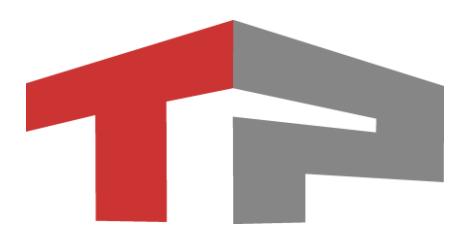

# **Инструкция по взаимодействию с технической поддержкой через систему «тикетов»**

### **Введение**

Данная инструкция предназначена для организаций, эксплуатирующих Комплексы компании. В настоящем документе пошагово описан процесс регистрации на сайте компании, с последующим созданием заявки (тикета). Использование системы тикетов для взаимодействия с технической поддержкой существенно ускоряет время реагирования специалистов и решения возникшего вопроса.

### **Регистрация на сайте и создание обращения**

### **Регистрация на сайте**

Для обращения в службу технической поддержки с помощью создания специального тикета необходимо зарегистрироваться на сайте. Для начала регистрации перейдите по ссылке: «https://tickets.tr-soft.ru». На открывшейся странице [\(Рисунок](#page-2-0) 1) необходимо нажать на кнопку «Зарегистрироваться» [\(Рисунок](#page-2-0) 1, Поз. 1).

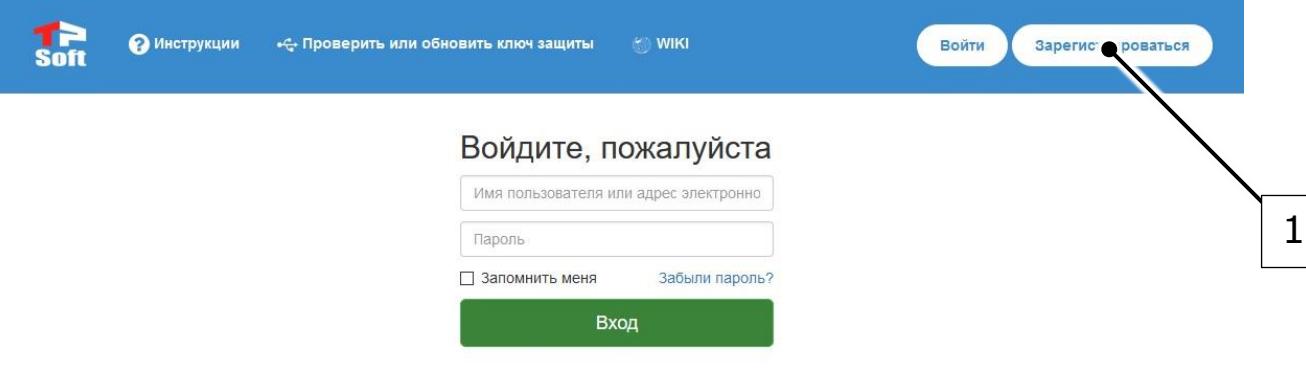

<span id="page-2-0"></span>*Рисунок 1 - Стартовая страница*

Далее откроется окно регистрации [\(Рисунок](#page-3-0) 2), где необходимо в поля [\(Рисунок](#page-3-0) 2, Поз. 1) и [\(Рисунок](#page-3-0) 2, Поз. 2) ввести желаемые имя пользователя и адрес электронной почты. Далее необходимо нажать на кнопку «Регистрация» [\(Рисунок](#page-3-0) 2, Поз. 3).

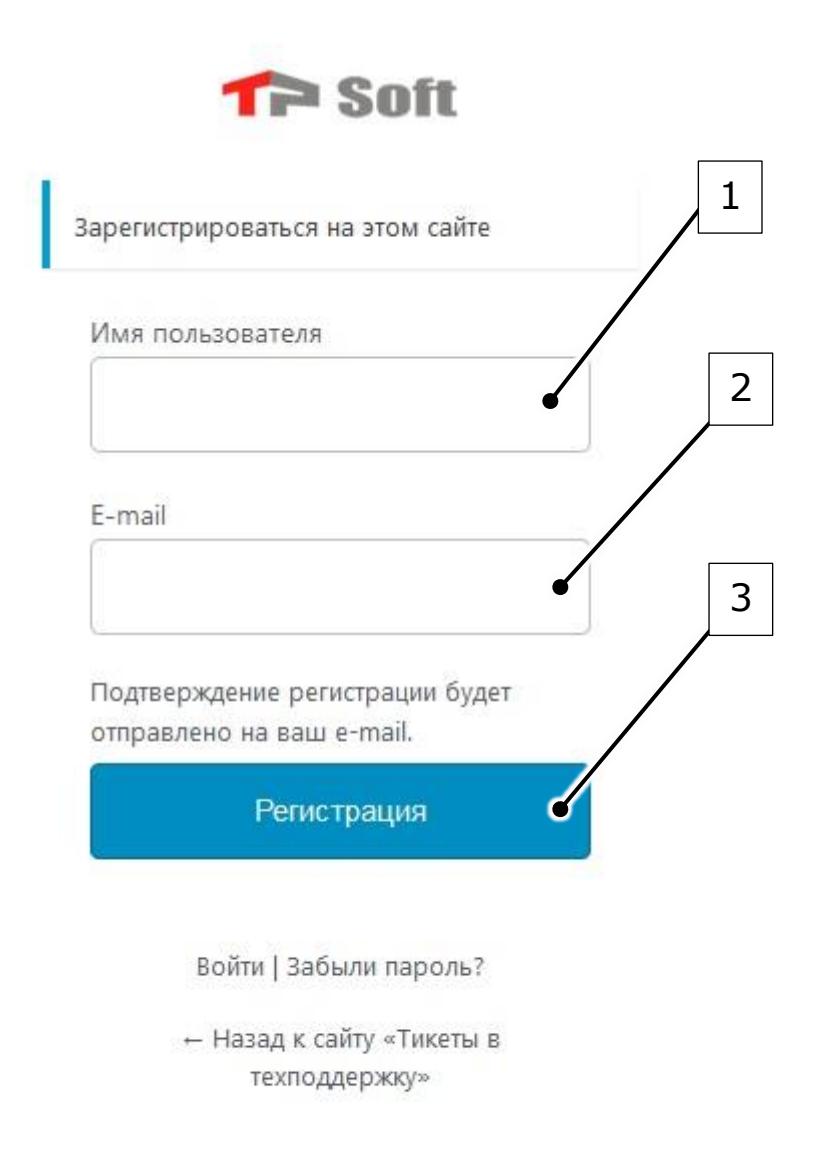

Политика конфиденциальности

<span id="page-3-0"></span>*Рисунок 2 - Окно регистрации*

Примечание

*После регистрации на указанный вами адрес электронной почты будет отправлено письмо, содержащее ссылку для создания пароля*

Необходимо перейти по вышеописанной ссылке. Далее откроется окно создания пароля [\(Рисунок](#page-4-0) 3). Введите желаемый пароль в поле [\(Рисунок](#page-4-0) 3, Поз. 1), после чего нажмите на кнопку «Задать пароль» [\(Рисунок](#page-4-0) 3, Поз. 2).

#### Подсказка q

*При создании пароля обратите внимание на цвет индикатора [\(Рисунок](#page-4-0)  [3](#page-4-0), Поз. 3) и надпись внутри него. Рекомендуется создать такой пароль, чтобы цвет индикатора изменился на зеленый, а внутри него появилась надпись «надежный»*

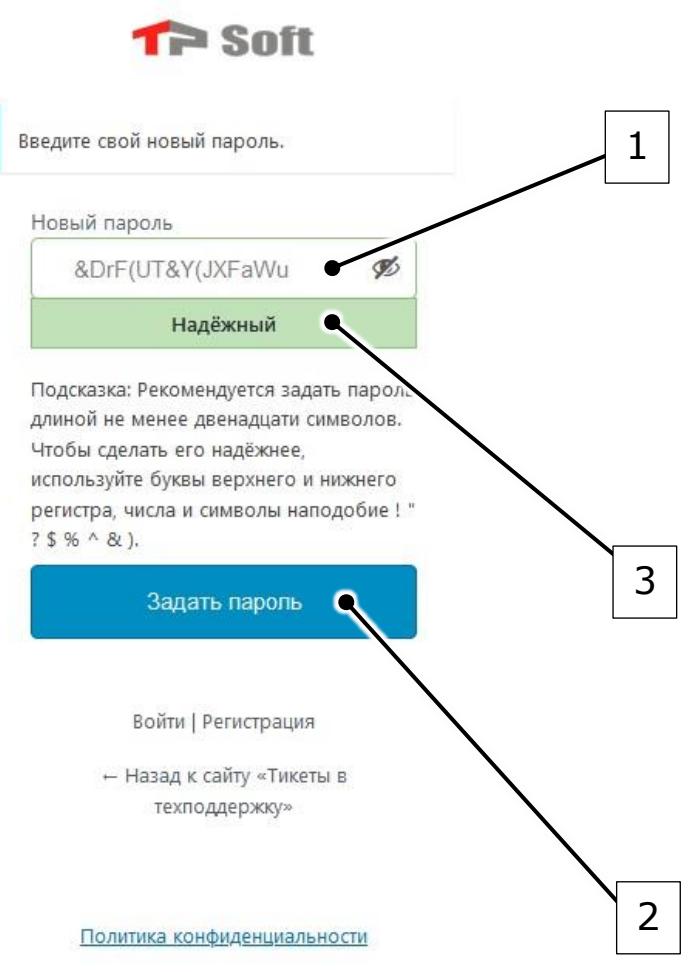

*Рисунок 3 - Окно задания пароля*

<span id="page-4-0"></span>В случае успешного создания пароля появится окно ([Рисунок](#page-5-0) 4). Далее нажмите на кнопку «Войти» [\(Рисунок](#page-5-0) 4, Поз. 1).

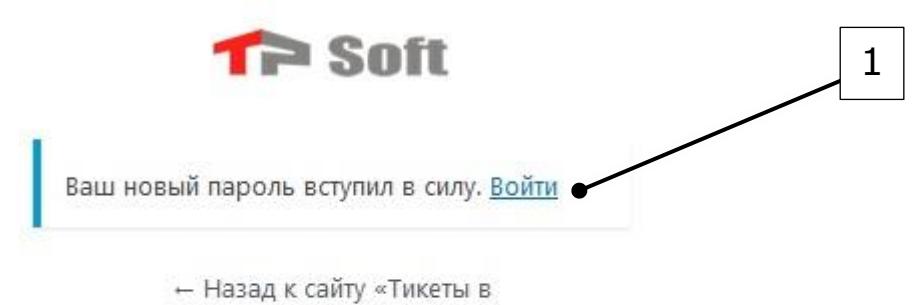

техподдержку»

Политика конфиденциальности

*Рисунок 4 - Пароль создан успешно*

<span id="page-5-0"></span>Появится окно [\(Рисунок](#page-3-0) 2), где необходимо ввести созданные имя пользователя и пароль.

Подсказка q

*Вместо имени пользователя можно использовать адрес электронной почты*

Далее появится окно [\(Рисунок](#page-6-0) 5), где необходимо нажать на кнопку «Создать новое обращение» [\(Рисунок](#page-6-0) 5, Поз. 1).

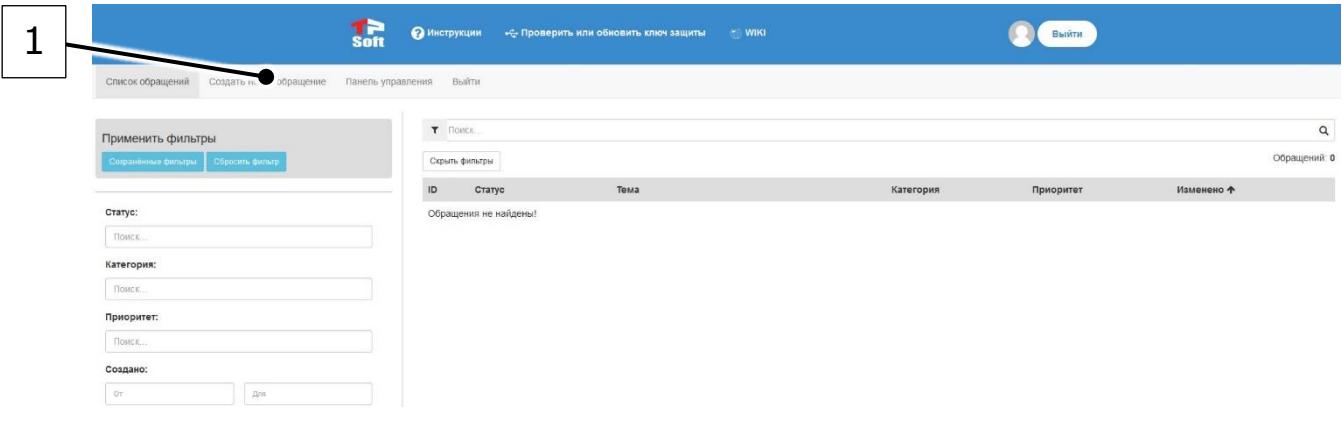

*Рисунок 5 - Личный кабинет*

<span id="page-6-0"></span>Появится окно [\(Рисунок](#page-7-0) 6). В данном окне необходимо ввести в поля [\(Рисунок](#page-7-0) 6, Поз 1) и [\(Рисунок](#page-7-0) 6, Поз. 2) тему и описание заявки. Далее выбрать из выпадающего списка категорию заявки [\(Рисунок](#page-7-0) 6, Поз. 3) и ее приоритет [\(Рисунок](#page-7-0)  [6](#page-7-0), Поз. 4). Для отправки обращения необходимо нажать на кнопку «Отправить сообщение» [\(Рисунок](#page-7-0) 6, Поз. 5).

#### Подсказка q

*Перед отправкой обращения установите флажок «я не робот» в поле ([Рисунок](#page-7-0) 6, Поз. 6)*

Создать новое обращение

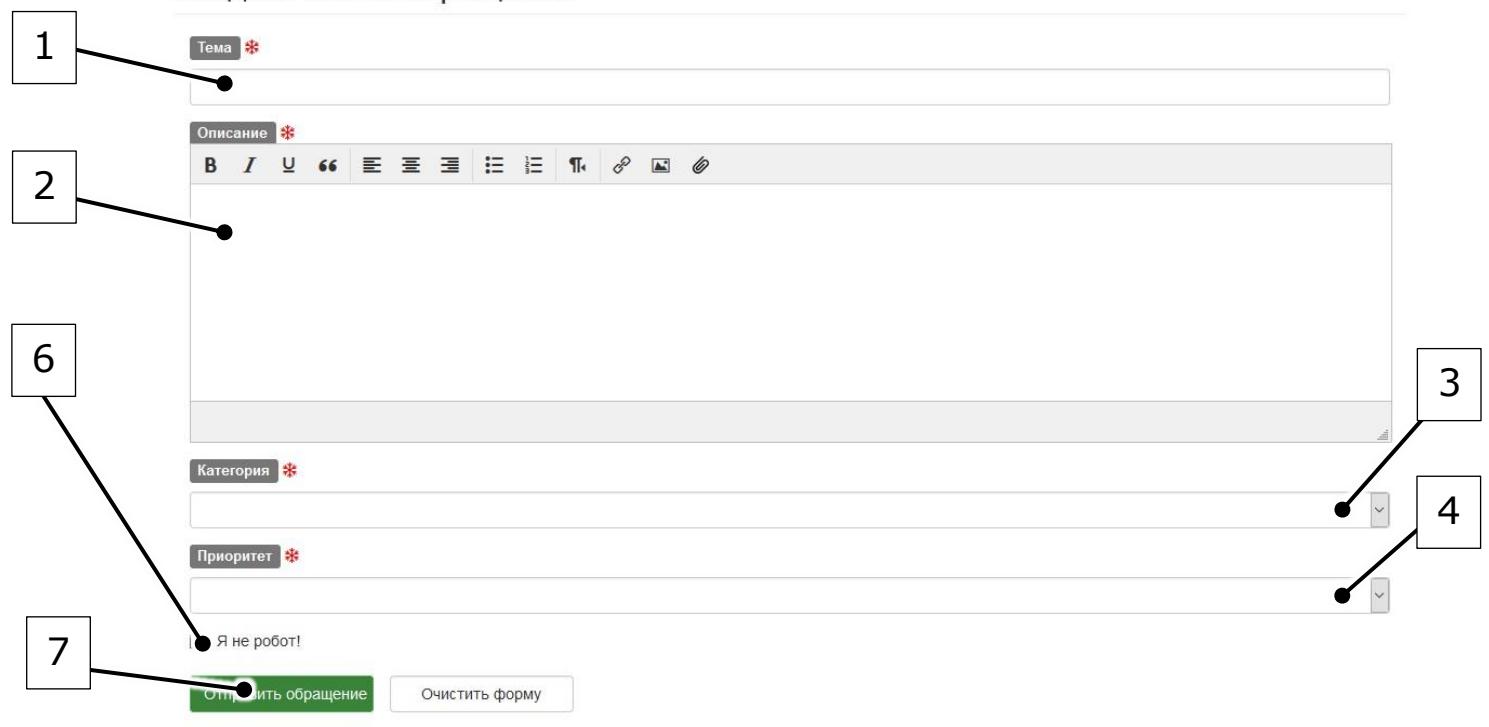

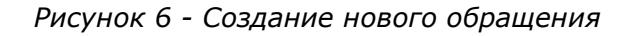

<span id="page-7-0"></span>В случае успешной отправки обращения появится окно ([Рисунок](#page-7-1) 7).

#### Подсказка q

*Подтверждение о получении заявки также будет отправлено на адрес электронной почты*

## **TR-Soft**

Уважаемый D.llyin,

Спасибо, что создали тикет. Специалист технической поддержки в скором времени ответит.

<span id="page-7-1"></span>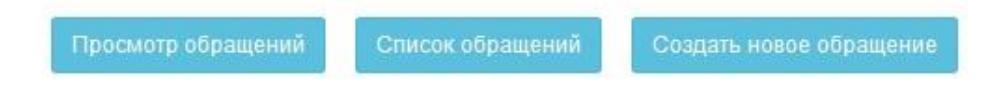

*Рисунок 7 - Успешная отправка сообщения*